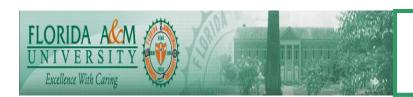

# HUMAN CAPITAL MANAGEMENT SYSTEM BUSINESS PROCESS

| Process       | Preparing 1042S File  Module: Payroll  Business Process No. BP-PA-  1.41                                                                                                    |  |  |
|---------------|----------------------------------------------------------------------------------------------------|--|--|
|               | Date Created: 10/30/08                                                                                                    |  |  |
|               | Date Revised:                                                                                                    |  |  |
|               |                                                                                                    |  |  |
| Purpose       | Outline the process to prepare tax data and create 1042S Forms                                                                                                    |  |  |
| Navigation    | Multiple Steps- See navigation in the comments block as processes is completed.                                                                                                    |  |  |
| Prerequisites | Appropriate Tax updates must be applied to data base. See overview Chart 1                                                                                                    |  |  |
| Helpful Hints | Check current year tax update manual for changes to the process Instructions for Form 1042-S and Publication 1187 (Specifications for Filing Form 1042S, Foreign Person's U.S. Source Income Subject to Withholding, Electronically). Beginning Tax Year 2008 the IRS will no longer accept tape cartridge submissions. |  |  |

### **PROCESS STEPS**

| STEP | DESCRIPTION                                                                                                    | COMMENTS                                                                                                    |
|------|----------------------------------------------------------------------------------------------------|----------------------------------------------------------------------------------------------------|
| 1.   | Review Table Setup Navigation: Payroll for North America>US Annual Processing>1042 Reporting>Define 1042-S Parameters                                                                                                    | Set up the withholding agent's contact information. See Chart 2                                                                                                    |
| 2.   | Enter appropriate data on Parameters                                                                                                    | See Chart 3                                                                                                    |
| 3.   | Up date Company Table Navigation: <u>Set up HRMS&gt; Foundation</u> <u>Tables&gt;Organization&gt;Company</u>                                                                                                    | Ensure data is current on this table. 1042-S address is generated from this page and not the same page W-2 data is pulled from.                                                                                                    |
| 4.   | Updating Employee Data: Employee balances: Navigation: Payroll for North America>Periodic Payroll Events USA>Balance Reviews>1042 Taxes Navigation: Payroll for North America>Periodic Payroll> Events USA>Balance Adjustments>1042 Taxes                                                                                                    | The system maintains 1042 tax balance information for each type of earnings that are to be reported on Form 1042-S. These balances are updated in the payroll calculation and confirmation processes you run during the year. Make sure that employees' 1042 balances are correct and current. FAMU BP-PA-1.310 Adjust EE and ER Balances outlines record correction process.             |
| 5.   | Updating Employee Data: Employee Exemption Code Navigation: Work Force Administration>Personal Information>Biographical>Modify a Person Enter EMPLID and Enter, on_Biographical Details page check National ID_for appropriate SSN or TIN Navigation: Payroll for North America>Employee Pay Data USA>Tax Information>Update Employee Tax Data (Check EE Taxpayer ID) | When the system creates the employee's 1042 Balance record during payroll calculation/confirmation processes, it enters a default exemption code of <i>Tax Treaty</i> . Before you print the 1042-S forms or generate the electronic file, make sure the employee's exemption code on the tax 1042 balance record is correct. The codes are located on the Balance Review pages in Step 4 |

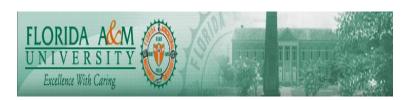

| STEP | DESCRIPTION                                                                                                    | COMMENTS                                                                                                    |
|------|----------------------------------------------------------------------------------------------------|----------------------------------------------------------------------------------------------------|
| 6.   | Run the SQR report TAX030 (Run at any time)                                                                    | Report Shows a breakdown of individual employee                                                                 |
|      | Navigation: <u>Payroll for North America&gt;Pay Period Tax</u><br><u>Reports USA&gt;Form 1042 Audit</u> TAX030 | 1042-S income and tax information by pay period. See Chart 4                                                    |
| 7.   | Adjust 1042 Tax Balance 1                                                                                      | See Chart 5                                                                                                    |
| / .  | Navigation: <u>Payroll for North America&gt;Periodic Payroll</u>                                               | occ onare                                                                                                    |
|      | Events USA>Balance Reviews>1042 Taxes                                                                          |                                                                                                    |
| 8.   | Adjust 1042 Tax Balance 2                                                                                      | See Chart 6                                                                                                    |
|      | Navigation: Payroll for North America>Periodic Payroll                                                         |                                                                                                    |
|      | Events USA>Balance Reviews>1042 Taxes                                                                          |                                                                                                    |
| 9.   | Run TAX 950 See Chart 7 Navigation: Payroll for North America>US Annual                                        | Enter Electronic Under media of form Chart 7 Form 1042-S Print and Electronic File Generation                   |
|      | Processing>1042 Reporting>Create 1042-S                                                                        | TAX950 has the option to create a file that can be transmitted electronically to the IRS. Output file           |
|      |                                                                                                    | created is named 1042TAX with the following specifications:                                                     |
|      |                                                                                                    | Record length: 780 Positions                                                                                    |
|      |                                                                                                    | Sequence:1. A Transmitter "T" record                                                                            |
|      |                                                                                                    | 2. Withholding Agent "W" record (a                                                                              |
|      |                                                                                                    | company)  3. Multiple Recipient "Q" records (EE)                                                                |
|      |                                                                                                    | 4. Reconciliation record "C" for the                                                                            |
|      |                                                                                                    | corresponding Withholding Agent                                                                                 |
|      |                                                                                                    | 5. Additional 'W", "Q", and "C" records                                                                         |
|      |                                                                                                    | 6. An End Transmission "F" record                                                                               |
|      |                                                                                                    | A summary report of control totals is printed at the end of the run. The report shows the total number of 1042- |
|      |                                                                                                    | S records, total gross income, and total taxes withheld.                                                        |
|      |                                                                                                    | You can use this data when preparing Form 1042.                                                                 |
|      |                                                                                                    |                                                                                                    |
| 10.  |                                                                                                    | The report lists a one-page summary of tax liability                                                            |
|      | Navigation: Payroll for North America>US Annual Processing>1042 Reporting>Form 1042 Data Summary               | totals by deposit period in the tax year for a company. You can use the information from this report and the    |
|      | Frocessing 1042 Reporting From 1042 Data Summary                                                               | control totals from TAX950 to prepare the paper 1042                                                            |
|      |                                                                                                    | form required for submitting with the 1042-S. Run                                                               |
|      |                                                                                                    | control parameters are Tax Year and Company                                                                     |
| 11.  | Run TAX 950 See Chart 7                                                                                        | See chart 8 Enter print paper                                                                                   |
|      | Navigation: Payroll for North America>US Annual                                                                |                                                                                                    |
| 12.  | Processing>1042 Reporting>Create 1042-S                                                                        |                                                                                                    |
| 13.  |                                                                                                    |                                                                                                    |
| 14.  |                                                                                                    |                                                                                                    |
| 15.  |                                                                                                    |                                                                                                    |
| 16.  |                                                                                                    |                                                                                                    |
| 17.  |                                                                                                    |                                                                                                    |
|      |                                                                                                    |                                                                                                    |

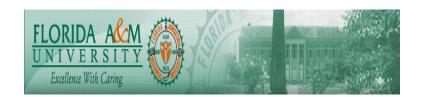

#### Chart 1 Overview

Here's a broad overview of the procedures involved in year-end 1042 processing with PeopleSoft Payroll for North America:

- 1. Review table setup.
- 2. Review and adjust employee 1042 exemption code and employee 1042 balances using:
  - TAX030.SQR audit report.
  - Inquiry pages.
  - Adjustment pages.
- 3. Prepare the Form 1042-S print file and/or create the 1042-S electronic file using TAX950.SQR.
- 4. Prepare tax liability summaries for the 1042 form that you submit with the 1042-S using:
  - Summary of tax liability totals from TAX955.SQR.
  - Control totals from TAX950.SQR.

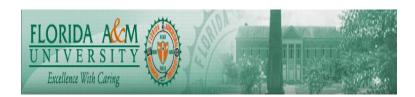

#### Chart 2

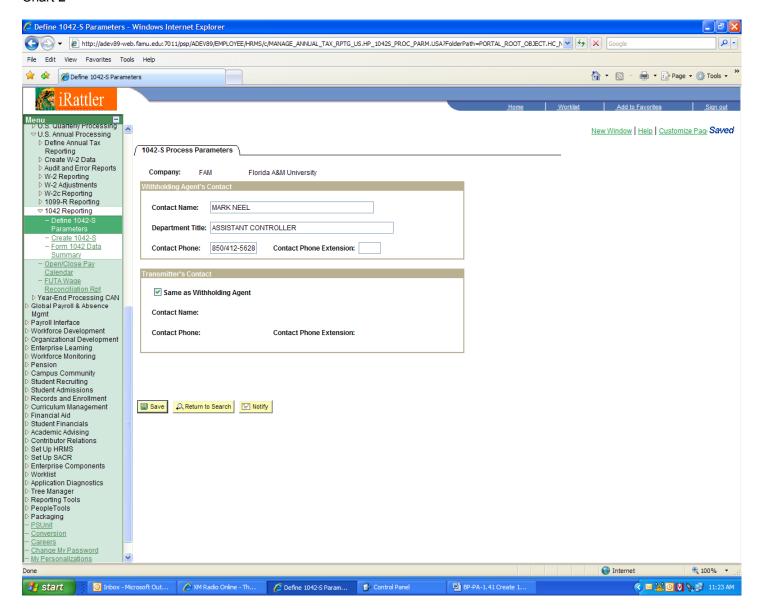

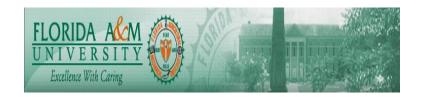

#### Chart 3

and Extension

Enter the contact information that you want to appear on the electronic file. Contact information is required on both the Transmitter (T) record and the Withholding Agent (W) records.

**Contact Name** Enter the Withholding Agent contact name.

**Department Title** Enter the title of the Withholding Agent, or the Department

which can handle inquiries concerning the file submission.

**Contact Phone** Enter the telephone number of the Withholding Agent

and Extension contact name.

Same as Withholding Agent Select this checkbox if Transmitter's contact information is

the same as the contact information for the Withholding Agent. If this box is selected, the remaining fields in this

section are suppressed.

**Contact Name** Enter the Transmitter contact name (if different than the

Withholding Agent contact name).

**Contact Phone** Enter the telephone number of the Transmitter contact

name (if the Transmitter contact name is different than the

Withholding Agent contact name).

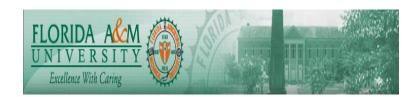

## Chart 4 Access the Form 1042 Audit Report page.

| Form 1042 Audit Report    |                |                 |     |  |
|---------------------------|----------------|-----------------|-----|--|
| Run Control ID: 1         | Report Manager | Process Monitor | Run |  |
| Report Request Parameters |                |                 |     |  |
| Tax Year: -or- From Date  | [3]            |                 |     |  |
| Thru Date                 | <b>31</b>      |                 |     |  |
| Company:                  |                |                 |     |  |

Form 1042 Audit Report page

**Tax Year** If you enter a tax year, the system automatically sets the

date range to be from 01/01 to 12/31 of the tax year you

enter.

Start Date, End Date Enter a date range to select only the pay periods within

that range.

Company Select FAM.

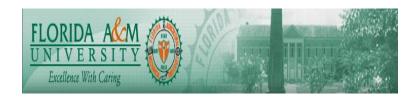

Chart 5
Access the Adjust 1042 Tax Balance 1 page.

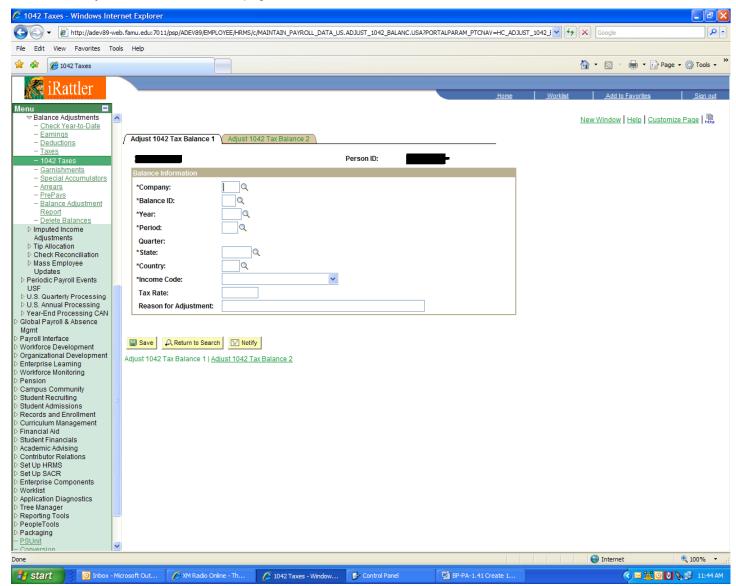

Adjust 1042 Tax Balance 1

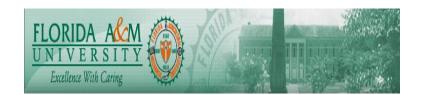

Enter the information on this page and save it to populate the fields on the Adjust 1042 Tax Balances 2 page.

State

\$U is the most common value because it represents

Federal.

Country

Select the country that is entered in the employee's tax

data.

**Income Code** 

Select the income code associated with the earnings as defined by Non Resident Alien tax treaty. Values are: **Dependent Personal Services, Independent Personal** 

Services, Other Income, Royalties,

Scholarship/Fellowship Grants, Studying and

Training, and Teaching.

Tax Rate (after form)

Enter the tax rate applied to 1042 gross income

corresponding to the Income Code.

**Reason for Adjustment** 

Record the reason for the balance adjustment for audit

trail purposes.

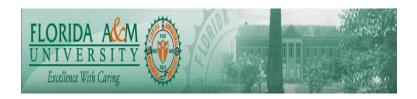

Chart 6 Access the Adjust 1042 Tax Balance 2 page.

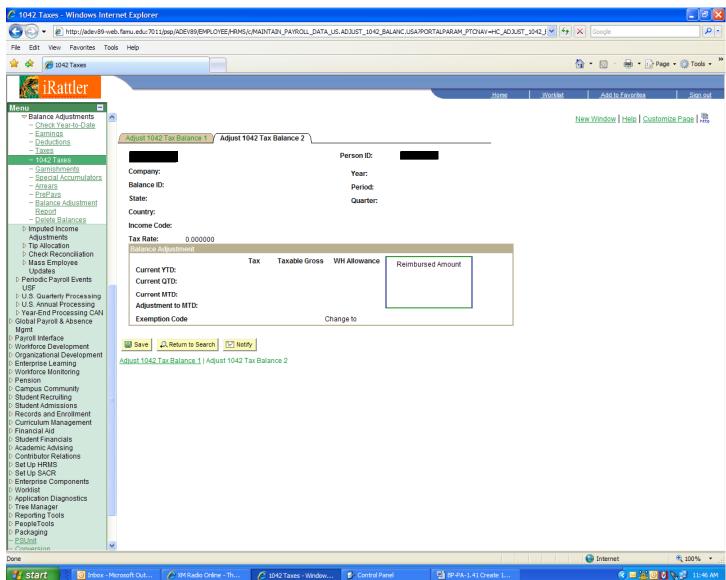

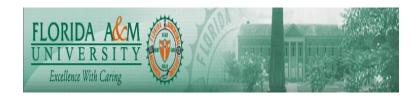

#### Adjust 1042 Tax Balance 2

You must complete the fields on the Adjust 1042 Tax Balances 1 page and save that page to populate this page.

Suspend Adjustment Select this check box if you want to re-enter some key

fields.

#### **Updating Exemption Code**

Valid 1042 exemption codes are:

| Exemption Code                 | Authority for Exemption                                                       |  |
|--------------------------------|-------------------------------------------------------------------------------|--|
| 00 - Not Applicable            | Not Applicable                                                                |  |
| 01 - Conn/w U.S. Trade or Busn | Income effectively connected with a U.S. trade or business                    |  |
| 02 - Internal Revenue Code     | Exempt under an Internal Revenue Code section (other than portfolio interest) |  |
| 03 - Non US – Sources          | Income is non-U.S. sources.                                                   |  |
| 04 - Tax Treaty                | Exempt under Tax Treaty                                                       |  |
| 05 - Portfolio Interest        | Portfolio interest exempt under an Internal Revenue Code section.             |  |
| 06 - QI Prim Withholding Resp  | Qualified intermediary that assumes primary withholding responsibility.       |  |
| 07 - Withholding foreign trust | Withholding foreign partnership or withholding foreign trust.                 |  |
| 08 - U.S. branch               | U.S. branch treated as a U.S. person.                                         |  |
| 09 - QI represents income      | Qualified intermediary represents income is exempt.                           |  |
| 99 - Correct Information       | Correct Information.                                                          |  |

#### **Adjusting the Balance**

You can enter updated values directly into the **Current MTD** (current month to date) **Tax, Taxable Gross, and WH Allowance** fields. The system then calculates the **Adjustment to MTD** values.

#### **Adjusting the Reimbursed Amount**

Use the Reimbursed Amount group box to record over-withheld tax amounts that have been repaid to employees according to IRS reimbursement procedures. You can report reimbursed amounts on Box 8 of the 1042-S form.

**Revised** If you enter an amount in this field the system will

automatically calculate the Adjusted by amount.

**Adjust by** If you enter an amount in this field the system will

automatically calculate the Revised amount.

The total reimbursed amount is recorded on the YTD 1042 Tax Balances 1 page

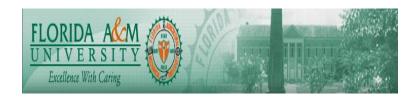

Chart 7 Running TAX950 - Form 1042-S Print and Electronic File Generation Access the Create 1042-S page.

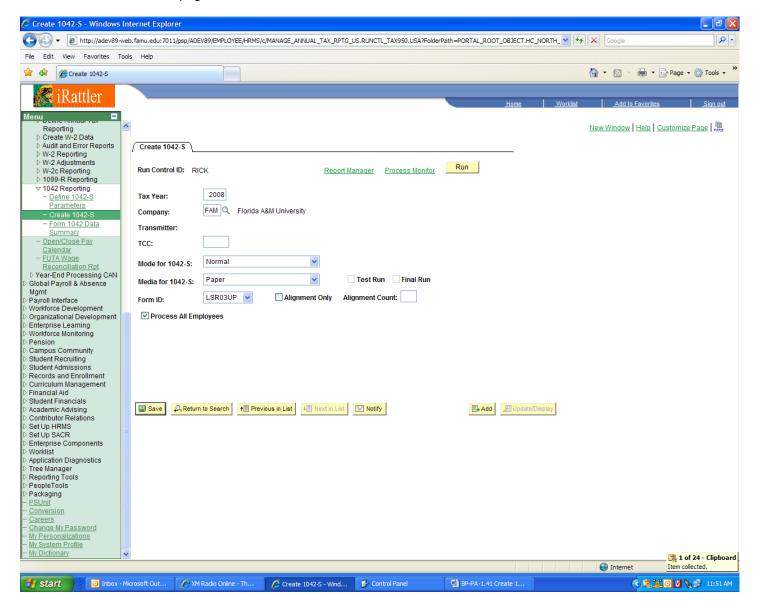

The TCC code will be provided by campus and is the code that authorizes entry into the IRS FIRE system.

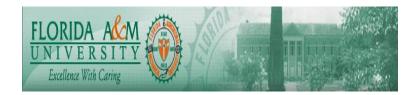

#### Create 1042-S

**Tax Year** Enter year for which income and withholding are being

reported.

**Company** Select the Company Code FAM

**Transmitter** Enter the Transmitter's Company Code if you are creating

an electronic1042S file for multiple companies (Company

Code is FAM).

TCC Enter your five-digit transmitter control code (beginning

(transmitter control code) with numbers 22) assigned by IRS for your Form 1042-S

reporting.

Mode for 1042-S Select *Normal* or *Correction*.

When *Correction* mode is selected, the system places an **X** in the Amended checkbox if you are printing a paper form, or assigns "1" to the Return Type Indicator in

position 2 of the "W" and "Q" records if you are creating an

electronic file.

Media for 1042-S Select *Electronic File* or *Paper*. FAMU will create both.

Note. You must run the process twice if you want both

paper and electronic file.

Form ID LSR03UP: Laser form, printing copy "B", "C" and "D" on a

single page.

**Alignment Only** Select if you want to print alignment pages ONLY.

(Available only if the media is paper.)

Alignment Count Enter the number of printer alignment pages that you want

to print. (Available only if the media is paper.)

**Test Run** Select for a test run; the system marks the file as a test.

(Available only if the media is electronic file.)

**Final Run** Select for a final run; the system marks the file as the final

submission. (Available only if the media is electronic file.)

Optional Parameters

Use if you're reporting Form 1042-S data for selected employee(s).

Empl ID Enter the ID of the employee(s) for whom you wish to

report Form 1042-S data.

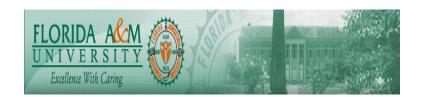

#### Chart 8

#### **Printing Paper 1042-S Forms**

Specify the Select Define in PFRM1042.SQC to match the 1042-S Form ID selected on the Run Parameters page. Follow the instructions in PFRM1042.SQC. Form IDs and their descriptions are listed below. For Form ID LSR03UP, the output must be created as lis file, and the .lis files must be printed from the command prompt in DOS.

#### LSR03UP

Laser form, printing copy B, C and D on the same form

The output print file name is TAX950.lis or TAX950.pdf. The sort sequence is employee ID within a company. Only one income code is printed per form, therefore if an employee has more than one income code, a new form(s) will be printed. To avoid wasting 1042-S forms, we suggest you experiment with blank paper. Check to make sure form alignments and print size work properly on your particular printer. Make adjustments as required.